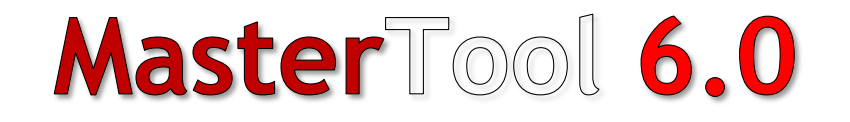

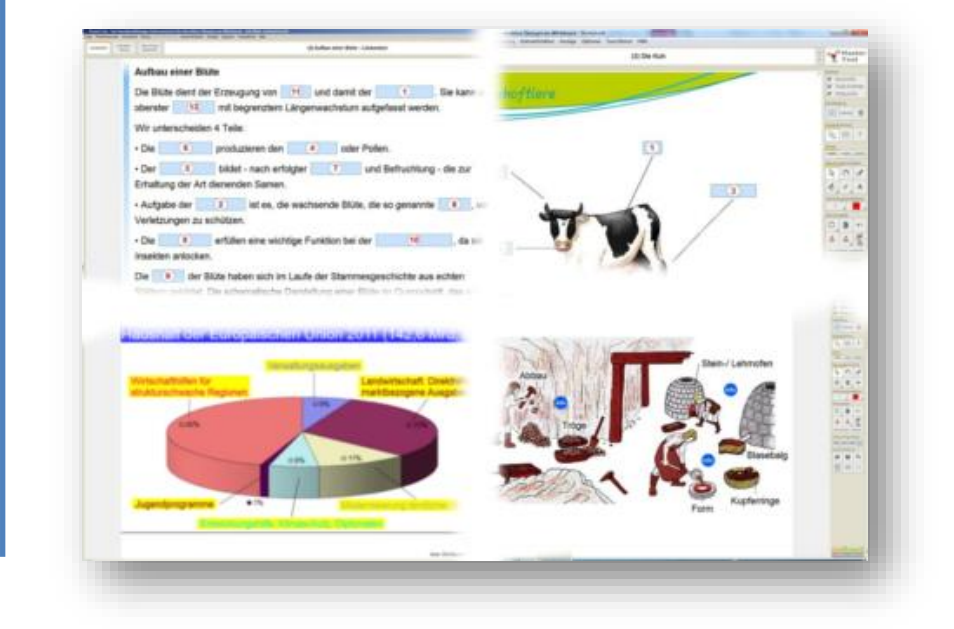

## **Ein Autorensystem zum Einsatz an der interaktiven Whiteboard und als Lernsoftware.**

**Das Salzburger Bildungsnetz http://www.bildung.salzburg.at http://www.aps.salzburg.at**

**Team eLearning roland.moser@aps.it-betreuung.salzburg.at**

# **Fortbildung für Mastertool**

(Interaktive Tafelbilder mit Mastertool erstellen)

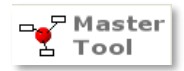

### **Das bieten wir!**

In diesem Workshop werden wir gemeinsam Unterrichtsmaterialien mit Hilfe der boardunabhängigen Autorensoftware Mastertool erstellen. Diese Unterrichtsmaterialien können in der Erarbeitungsphase im Klassenverband (z. B. über eine interaktive Whiteboard oder über einen Beamer), in einer Wiederholungsphase im Computerraum oder auch in einer Festigungsphase zu Hause eingesetzt werden.

Alle Übungen können interaktiv über den Computer bearbeitet und auch als Arbeitsblatt (in Papierform) ausgedruckt werden.

Durch diese Möglichkeiten (Erarbeitungsphase, Wiederholung, Festigung und Paper-pencil-Arbeitsblatt) bietet Mastertool einen Mehrwert für den Unterricht bzw. für die Unterrichtsvorbereitung.

#### **Das wäre hilfreich!**

Für diesen Workshop gelten Minimalanforderungen – einfach einen USB-Stick mitnehmen, das genügt. Sie können Ihre erstellten Übungen und auch das Programm auf den USB-Stick kopieren und auch vom Stick aus starten. Die Bereitschaft zum Erlernen einer neuen Software wird Ihnen Ihre Arbeit erleichtern.

Damit wir gemeinsam zielorientiert arbeiten können, schlagen wir vor, Sie nehmen Ihre Unterrichtsvorbereitungen (Worddokumente, Vorbereitungen auf Papier usw.) mit zum Workshop. Dadurch wird es möglich, Ihre bisherige Arbeit mit Mastertool fortzusetzten.

Viel Spaß!

Für das eLearning-Team im Salzburger Bildungsnetz

*Roland Moser*

Mastertool bietet unterschiedliche Dokumentenarten (= Übungsformen) an:

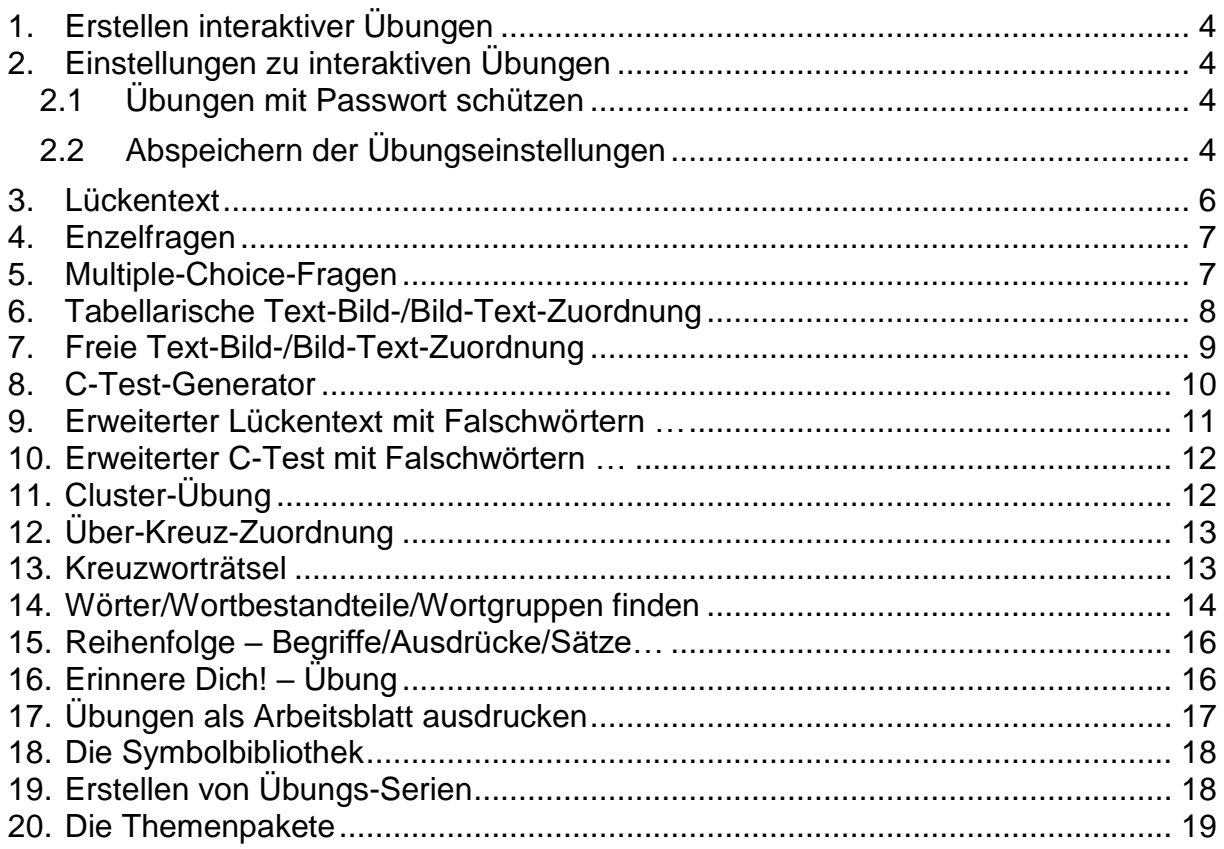

Eine genaue Anleitung gibt es auf der Mastertool WebSite (<https://www.mastertool.shop/downloads>). Nützliche Videos zu den unterschiedlichen Übungsformen finden Sie auf der WebSite [https://www.mastertool.shop/trainingsvideos.](https://www.mastertool.shop/trainingsvideos)

## <span id="page-3-0"></span>**1. Erstellen interaktiver Übungen**

Das Erstellen aller interaktiver Übungen – egal welche Übungsart – wird über das Menü *Autorenfunktion / Neues Dokument anlegen / [hier entsprechende Übungsart auswählen]* gestartet.

Bereits vorhandene interaktive Übungen können über das Menü *Autorenfunktion / Dokument bearbeiten …* verändert bzw. für den eigenen Unterricht angepasst werden.

Beim "Abspielen" der interaktiven Übung gibt es je nach Übungsart unterschiedliche Parameter (Drag & Drop, Texteingabe, …), die eingestellt werden können. Diese sog. Individual-Übung wird über den gleichnamigen Button in der Symbolleiste gestartet (optional über den Menüpunkt *Übung / Individual-Übung*).

Hier einige Tipps, die ganz nützlich sind:

## <span id="page-3-1"></span>**2. Einstellungen zu interaktiven Übungen**

Die Unterschiedlichen Einstellungen können individuell pro Übung (egal welche Übungsart) eingestellt werden.

### <span id="page-3-2"></span>**2.1 Übungen mit Passwort schützen**

In manchen Fällen (besonders bei geschlossenen Benutzergruppen oder z. B. auch wenn das Copyright verwendeter Materialien Veränderungen verbietet) wird es vielleicht nötig sein, Übungen vor Veränderungen zu schützen.

Über den Menüpunkt "Datei / Passwortgeschützt speichern unter..." ist das Schützen von Übungen vor Veränderungen jetzt möglich. Änderungen an einer passwortgeschützten Übung sind danach nur nach korrekter Passwort-Eingabe möglich. Wenn eine passwortgeschützte Datei an andere (z. B. Kolleg/inn/en) weitergegeben wird, dann kann diese Übung im Basissystem geöffnet und durchgeführt werden, aber sobald im Autorensystem eine Funktion aus dem Menü "Autorenfunktion" aufgerufen wird, erscheint die Abfrage nach dem Passwort.

### <span id="page-3-3"></span>**2.2 Abspeichern der Übungseinstellungen**

Übungseinstellungen sind immer abhängig von der Übungsform. Übungseinstellungen können z.B. sein: Ohne Zeitlimit bzw. mit Zeitlimit oder Übung als Zuordnung bzw. Übung als Texteingabe durchführen etc. So ist es z. B. sinnvoll, dass gerade bei Lückentexten, die Übung nicht als Zuordnungsübung sondern als Texteingabeübung durchgeführt wird.

Diese Übungseinstellungen können für jede Übung einzeln über den Menüpunkt "Übung / Übungseinstellungen" (bzw. ALT+F7) entsprechend vorgenommen werden. Diese für jede Übung vom Lehrer vorgenommenen Übungseinstellungen können nun wahlweise in jedem Mastertool-Dokument mit abgespeichert werden – mit dem Effekt, dass die Übung vom Schüler genauso durchgeführt werden muss, wie sie vom Lehrer in der Voreinstellung definiert wurde.

Dazu gibt es unter "Autorenfunktion / Dokumenteigenschaften" den Reiter "Speicherung Übungseinstellungen" mit folgenden drei Wahlmöglichkeiten:

#### **a) nicht im MTT-Dokument speichern**

Die Übungseinstellungen werden nicht mit dem Dokument abgespeichert. D. h. die Schüler/innen können/müssen bei Übungsstart selber eingeben, wie die Übung durchgeführt wird (als Zuordnungsübung, als Lückentext, …).

### **b) im MTT-Dokument speichern, Einstellungen sind vor einer Übung änderbar**

Die Übungseinstellungen werden beim Abspeichern durch den Ersteller (Lehrer/in) mitgespeichert.

Beim Öffnen der mtt-Datei werden die Übungseinstellungen als Voreinstellungen für diese Übung übernommen. Bei Bedarf kann jedoch der Schüler die Übungseinstellungen abändern (dadurch wird eine innere Differenzierung möglich, da die Übungseinstellungen unterschiedliche Schwierigkeitsgrade ermöglichen).

#### **c) im MTT-Dokument speichern, Einstellungen sind vor der Übung nicht änderbar**

Die Übungseinstellungen werden beim Abspeichern durch den Ersteller (Lehrer/in) mitgespeichert.

Beim Öffnen der mtt-Datei werden die Übungseinstellungen als Voreinstellungen für diese Übung übernommen. Sie sind vom Lerner nicht aufrufbar und im Basissystem gibt es auch keine Möglichkeit, die vorgegebenen Übungseinstellungen zu ändern.

Screenshot für die unterschiedlichen Speicherarten zu den Übungseinstellungen:

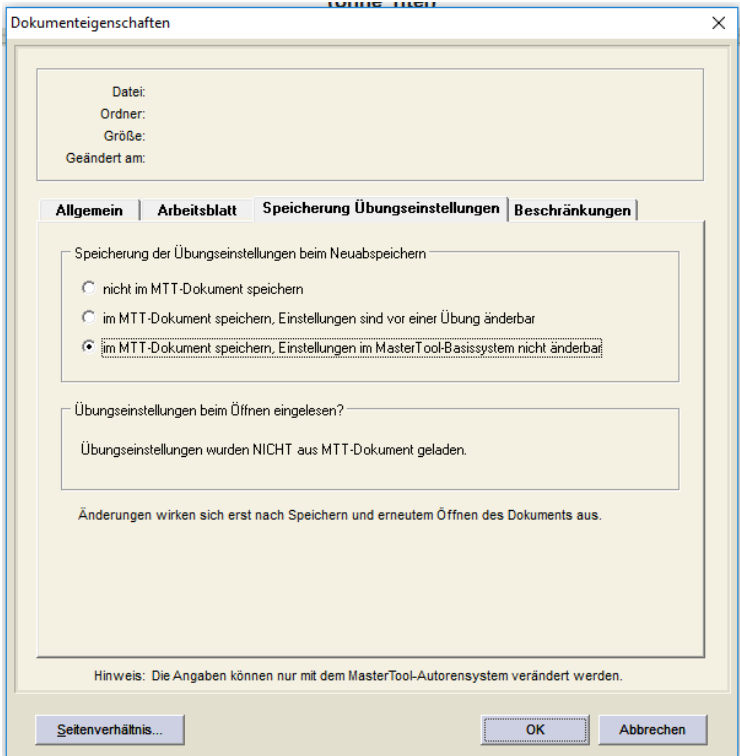

## <span id="page-5-0"></span>**3. Lückentext**

Video des Herstellers zur Erstellung eines *Lückentextes*: <https://www.mastertool.shop/trainingsvideos>

Der Lückentext eignet sich für Fließtexte, bei denen einzelne Wörter oder Wortteile durch eine Lücke ersetzt werden.

Vorteil: Wenn ein Wort (= Buchstabenkombination) mehrmals vorkommt (z.B. mehrmals der Artikel "die") wird bei der Übung nicht das Kärtchen für den Artikel "die" einem bestimmten Hauptwort zugeordnet, sondern die Buchstabenkombination. Bei der Übung gibt es dadurch keine Fehlzuordnungen, da kein bestimmtes Kärtchen auf einen bestimmten Platz gehört (vgl. im Gegensatz die Über-Kreuz-Zuordnung).

Für einen höheren Schwierigkeitsgrad können zusätzlich Falschwörter eingegeben werden, die bei der Übung nicht zugeordnet werden können. Die Übung *Lückentext* ist der Übung *Erweiterter Lückentext mit Falschwörtern …* gleichzusetzen (siehe weiter unten).

Es können auch fertige Texte aus anderen Anwendungen (z. B. aus einem Worddokument) eingefügt werden, mittels paste & copy oder *aus Datei importieren*.

Bei dieser Übungsart ist nur die Eingabe von Text möglich, Bilder können hier nicht direkt als Abfrageelement eingefügt werden.

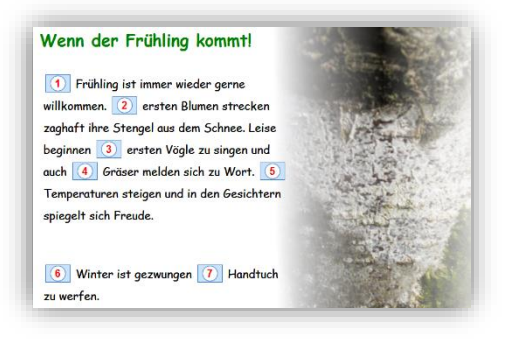

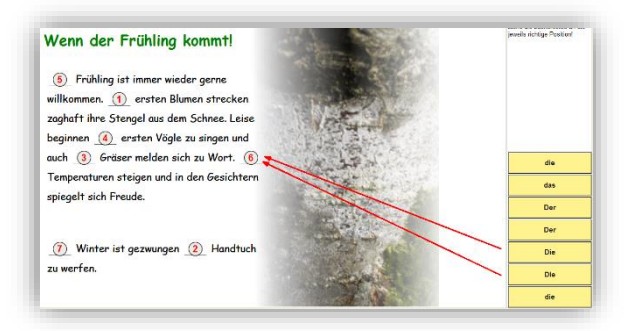

## <span id="page-6-0"></span>**4. Enzelfragen**

Video des Herstellers zur Erstellung von *Einzelfragen*: <https://www.mastertool.shop/trainingsvideos>

Diese Übungsart eignet sich z. B. zum Erstellen von mehreren (Einzel)Fragen zu einer Geschichte (gelesen oder gehört). Hier ist nur die Eingabe von Text bzw. das Einfügen von Text aus anderen Anwendungen (z. B. ein Worddokument) möglich, Bilder können hier nicht direkt eingefügt werden.

Bei der Durchführung der Übung wird ein Teil aller möglichen Antworten pro Frage zur Verfügung gestellt, aus der die richtige Antwort ausgewählt werden muss. D. h. die Übung ist als Single-Choice-Übung anzusehen. Die Anzahl der Antwortmöglichkeiten kann vorgegeben werden, d. h. es ist eine innere Differenzierung bei den Schülerinnen und Schülern möglich.

### **Präsentationsansicht Übungsansicht**

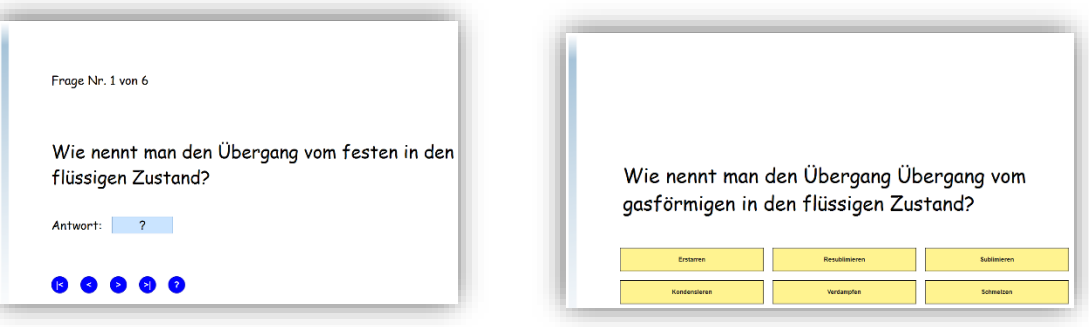

## <span id="page-6-1"></span>**5. Multiple-Choice-Fragen**

Video des Herstellers zur Erzeugung von *Multiple-Choice-Fragen*: <https://www.mastertool.shop/trainingsvideos>

Diese Übungsart eignet sich z. B. zum Erstellen von mehreren (Einzel)Fragen zu einer Geschichte (gelesen oder gehört). Bei der Erstellung der Übung werden Alternativantworten vorgegeben, d. h. man hat die Möglichkeit pro Frage auch *mehrere* richtige Antworten vorzugeben. Beispielsweise können Vierecke den Dreiecken gegenübergestellt werden. Bei Multiple-Choice-Dokumenten können Bilder als Abfrageelement eingefügt werden.

Die Übung ist als Multiple-Choice-Übung anzusehen, d. h. es werden die zuvor definierten Antworten (wahlweise in einer anderen Reihenfolge) vorgegeben, aus diesen muss dann ausgewählt werden.

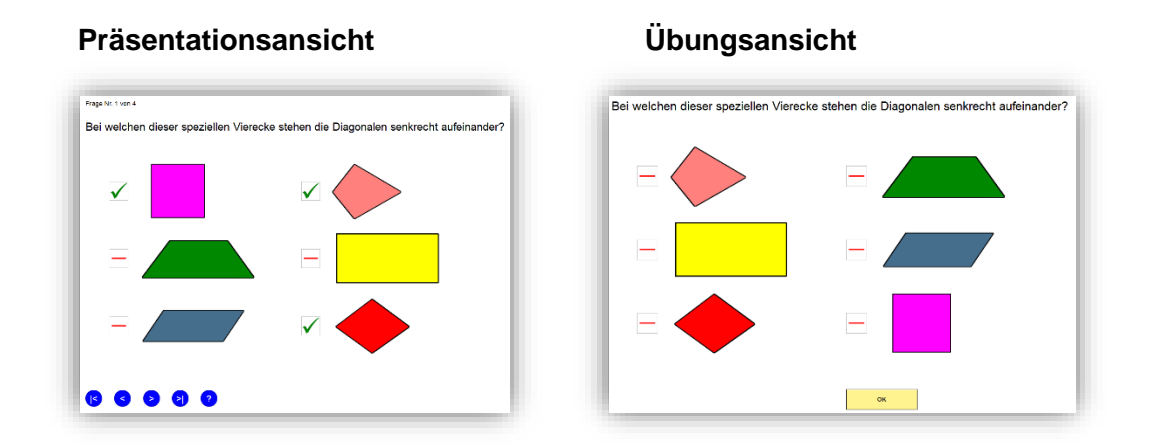

## <span id="page-7-0"></span>**6. Tabellarische Text-Bild-/Bild-Text-Zuordnung**

Video des Herstellers zur Erstellung einer *Tabellarischen Text-Bild-/Bild-Text-Zuordnung*: <https://www.mastertool.shop/trainingsvideos>

Als Abfrageelemente können gleichermaßen Texte und Bilder eingesetzt werden. Es können die Elemente in Spalten strukturiert werden. Ein mögliches Beispiel ist das Bestimmen von Satzgliedern. Entsprechend den Satzbausteinen werden Spalten definiert und somit die Satzglieder optisch voneinander getrennt.

Auch hier gilt, wie beim Lückentext, dass gleiche Lösungswörter in alle Lücken passen. Durch die Eingabe/das Hinzufügen von Falschwörtern kann der Schwierigkeitsgrad nach Belieben erhöht werden.

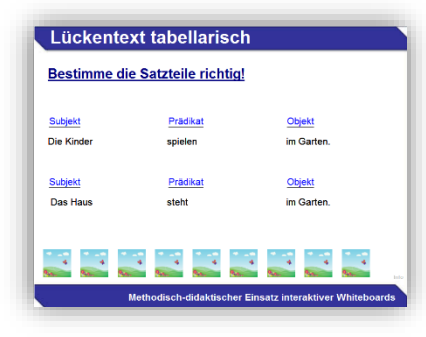

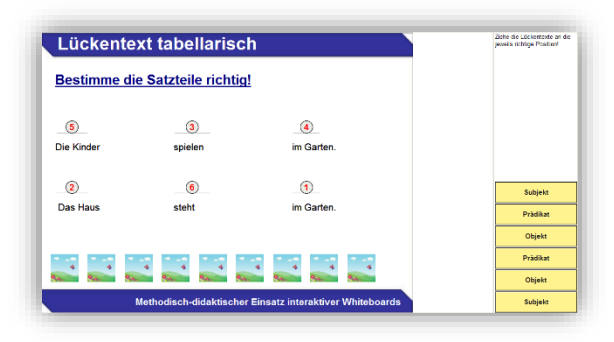

## <span id="page-8-0"></span>**7. Freie Text-Bild-/Bild-Text-Zuordnung**

Video des Herstellers zur Erstellung einer *Freien Text-Bild-/Bild-Text-Zuordnung*: <https://www.mastertool.shop/trainingsvideos>

Die freie Text- bzw. Bildzuordnung eignet sich besonders für die Beschriftung von Bildern, da hier mit Linien der gewünschte Teil des Bildes genau markiert werden kann.

Neben der Zuordnung eines Textes zu einem Bildpunkt oder –bereich können auch Bilder als Abfrageelement eingesetzt werden.

Dabei kann das gleiche Bild auch mehrfach verwendet werden. Hier besteht die Möglichkeit einer eindeutigen Zuordnung oder eine Zuordnung wie beim Lückentext, d. h. ein Bild kann für zwei verschieden Lösungsplätze verwendet werden.

Durch die Eingabe/das Hinzufügen von Falschwörtern kann der Schwierigkeitsgrad nach Belieben erhöht werden.

Bsp.: Beschriftung eines Skeletts, My Body im Englischunterricht, Beschriftung einer Landkarte in Geografie oder Geschichte

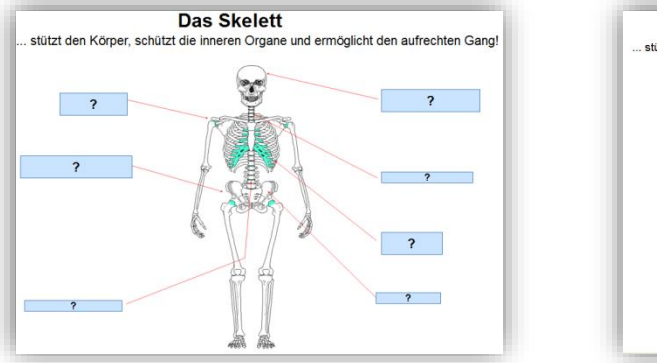

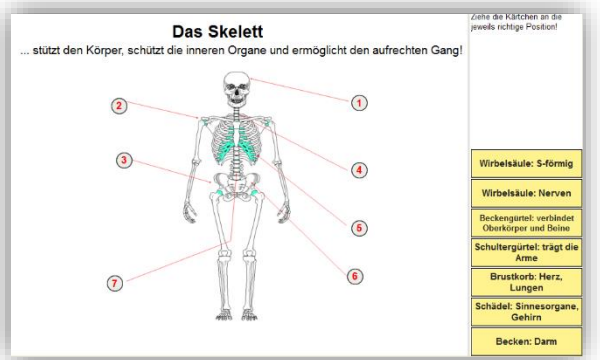

## <span id="page-9-0"></span>**8. C-Test-Generator**

Video des Herstellers zur Erstellung einer Übung mit dem *C-Test-Generator*: <https://www.mastertool.shop/trainingsvideos>

Der C-Test-Generator funktioniert wie der Lückentext. Hier hat man allerdings die Möglichkeit, die Lücken vom Programm nach einem bestimmten Schema (siehe Anmerkung) selbst erstellen zu lassen.

Anmerkung: Der C-Test ist ein wissenschaftlich anerkannter Sprachtest (Raatz und Klein-Braley 1981). Dabei wird jeweils bei jedem zweiten Wort die zweite Hälfte des Wortes weggelassen. Dieser zweite Wortteil ist von den Lerner/innen zu ergänzen.

Die Übungsart *C-Test-Generator* ist der Übung *Erweiterter C-Test mit Lücken …* gleichzusetzen (siehe weiter unten).

C-Test Vom 16. bis zum 19. Jh. war Großbritannien die weltweit führende See- und Kolonialmacht, Daher ko (1) es, da (2) Englisch schl (3) zur Welts (4) Numiemmann, Daren M. 1. Technology of the state of the state of the state of the product of the prior product of the prior product of the prior prior prior prior prior prior prior prior prior prior prior prior prior prior haben vi<sup>(18)</sup> alte Indu<sup>19</sup> an Bede<sup>20</sup> verloren, de<sup>21</sup> in d<sup>22</sup> moderner Gesell 23 stehen Dienstleist 24 wie Ban ZB und Versich 26 im<br>Vorde 27 J. Das i 28 der Nor 29 geforderte 0 30 sichert d 31 im<br>Energieversorgung d 32 Landes.

**C-Test** Vom 16. bis zum 19. Jh. war Großbritannien die weltweit führende See- und Kolonialmacht. Daher ko (15) es, da (16) Englisch schl (30) zur Welts (4) wurde. D  $\overline{22}$  Industrielle Revol  $\overline{9}$ , die z  $\overline{23}$  entscheidenden sozi  $\overline{6}$  und matic of  $\frac{1}{2}$ . Unwatchment in  $\frac{1}{2}$ , begann u  $\frac{1}{2}$ . Croßbritannien u  $\frac{1}{20}$ <br>verschaffte d  $\frac{1}{2}$ . Lande au  $\frac{2}{2}$ . The wirtsch  $\frac{1}{2}$ . Führungsposition. He  $\frac{1}{20}$ . haben vi <u>(25</u>) alte Indu (26) an Bede (14) verloren, de (3) in d (1) modernen<br>Gesell (24) stehen Dienstleist (29) wie Ban (2) und Versich (10) im Gesell 29 stehen Dienstleist 29 wie Ban 2 und Versichten (18 stehen Dienstleist 29 wie Ban 2 und Versichten (18 stehen Dienstleist 29 wie Ban 2 und Versichten (18 stehen Dienstleist 29 stehen 13 stehen 13 stehen 13 stehen Energieversorgung d 27 Landes.

## <span id="page-10-0"></span>**9. Erweiterter Lückentext mit Falschwörtern …**

Video des Herstellers zur Erstellung eines *Lückentextes*: <https://www.mastertool.shop/trainingsvideos>

Der Lückentext eignet sich für Fließtexte, bei denen einzelne Wörter oder Wortteile durch eine Lücke ersetzt werden.

Vorteil: Wenn ein Wort (= Buchstabenkombination) mehrmals vorkommt (z.B. mehrmals der Artikel "die") wird bei der Übung nicht das Kärtchen für den Artikel "die" einem bestimmten Hauptwort zugeordnet, sondern die Buchstabenkombination. Bei der Übung gibt es dadurch keine Fehlzuordnungen, da kein bestimmtes Kärtchen auf einen bestimmten Platz gehört (vgl. im Gegensatz die Über-Kreuz-Zuordnung).

Für die Übungsdurchführung bietet der "Erweiterte Lückentext mit Falschwörtern" die Funktion, dass bei den Antwort- bzw. Zuordnungsmöglichkeiten Wörter angegeben werden können, die nicht zuordenbar sind und dadurch übrigbleiben. Den Schüler/innen wird dadurch ein zusätzlicher Denkprozess abverlangt – selbst bei den letzten zuzuordnenden Kärtchen ist nicht automatisch alles klar.

Es können auch fertige Texte aus anderen Anwendungen (z. B. aus einem Worddokument) eingefügt werden, mittels paste & copy oder *aus Datei importieren*.

Bei dieser Übungsart ist nur die Eingabe von Text möglich, Bilder können hier nicht direkt als Abfrageelement eingefügt werden.

### **Präsentationsansicht Übungsansicht**

Wenn der Frühling kommt! 1 Frühling ist immer wieder gerne willkommen. 2 ersten Blumen strecken zaghaft ihre Stengel aus dem Schnee. Leise beginnen 3 ersten Vögel zu singen und auch 4 6räser melden sich zu Wort. 5 Temperatur steigen und in den Gesichtern spiegelt sich Freude.

6 Winter ist gezwungen (7) Handtuch zu werfen.

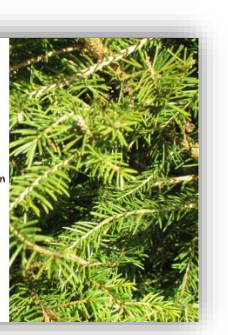

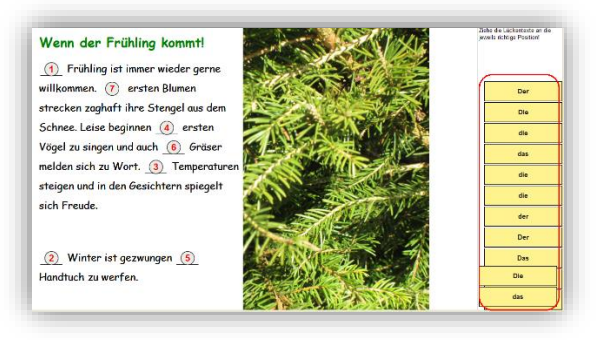

↑ Hier verstecken sich einige Falschwörter.

## <span id="page-11-0"></span>**10.Erweiterter C-Test mit Falschwörtern …**

Video des Herstellers zur Erstellung einer Übung mit dem *C-Test-Generator*: <https://www.mastertool.shop/trainingsvideos>

Der C-Test-Generator funktioniert wie der Lückentext. Hier hat man allerdings die Möglichkeit, die Lücken vom Programm nach einem bestimmten Schema (siehe Anmerkung) selbst erstellen zu lassen. Zusätzlich kann die Lehrperson einige Falschwörter für die Übungen eingeben, die nicht zuordenbar sind. Dadurch wird der Schwierigkeitsgrad bei den Übungen erhöht.

Bei dieser Übungsart ist nur die Eingabe von Text möglich, Bilder können hier nicht direkt als Abfrageelement eingefügt werden.

Anmerkung: Der C-Test ist ein wissenschaftlich anerkannter Sprachtest (Raatz und Klein-Braley 1981). Dabei wird jeweils bei jedem zweiten Wort die zweite Hälfte des Wortes weggelassen. Dieser zweite Wortteil ist von den Lerner/innen zu ergänzen.

### **Präsentationsansicht Übungsansicht**

C-Test mit Falschwörtern Vom 16. bis zum 19. Jh. war Großbritannien die weltweit führende See- und Kolonialmacht. Daher ko (1) es, da (2) Englisch schl (3) zur Welts (4) wurde. D 5 Industrielle Revol 6, die z 7 entscheidenden sozi 8 und polit 9 Umwälzungen füh 10, begann u 11 1760 i 12 Großbritannien u 13 verschaffte d<sup>14</sup> Lande au <sup>15</sup> eine wirtsch 16 Führungsposition.

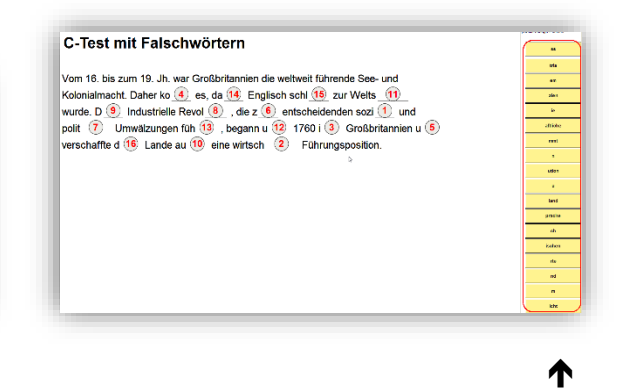

Hier verstecken sich einige Falschwörter (-silben).

## <span id="page-11-1"></span>**11. Cluster-Übung**

Video des Herstellers zur Erstellung einer *Cluster-Übung*: <https://www.mastertool.shop/trainingsvideos>

Hier werden Körbchen (= Cluster) definiert, in denen die entsprechenden Begriffe abgelegt werden. Als Eingabeelement können sowohl Texte als auch Bilder verwendet werden.

Bei unserem Beispiel ist jede Spalte ein Körbchen (= Cluster).

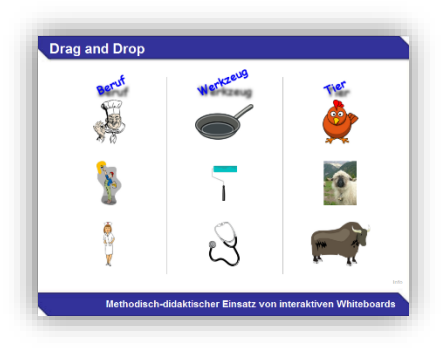

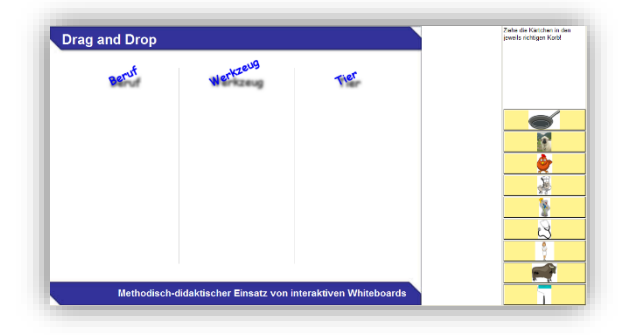

## <span id="page-12-0"></span>**12. Über-Kreuz-Zuordnung**

Video des Herstellers zur Erstellung einer *Über-Kreuz-Zuordnung*: <https://www.mastertool.shop/trainingsvideos>

Diese Zuordnungsaufgabe eignet sich für Begriffe wie Vokabellisten. Als Abfrageelemente können sowohl Texte als auch Bilder verwendet werden.

Achtung: Wenn mehrfach dasselbe Wort / Bild als Antwort gegeben wird. Hier wird (leider) eine eindeutige Zuordnung verlangt. Beispiel: Es kann nicht mehrfach der Artikel "die" für zwei verschiedene Zuordnungslinien vergeben werden. Bei dieser Übung wird jedem Wort / Bild sein "eigener" – in der Erstellung eingegebener – Begriff zugeordnet.

### **Präsentationsansicht Übungsansicht**

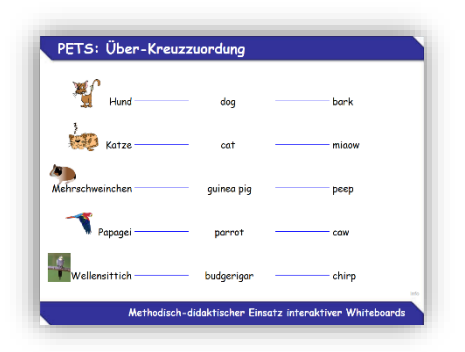

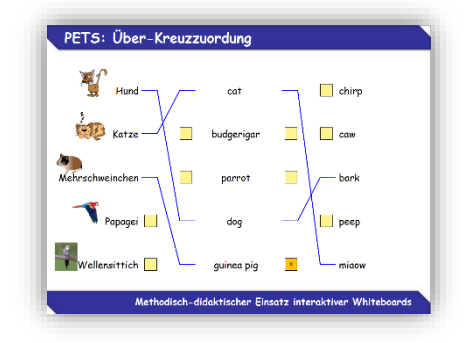

### <span id="page-12-1"></span>**13. Kreuzworträtsel**

Die Übungsart Kreuzworträtsel kann für alle möglichen Ideen verwendet werden. Ob ein gemeinsames Erarbeiten der wichtigsten Begriffe für ein Thema, die Konjugation von Zeitwörtern in Partnerarbeit und vieles mehr. All das geschieht in spielerischer Weise und Schritt für Schritt fügen sich die Einzelteile zu einem gemeinsamen Ganzen zusammen.

Für die Erstellung selbst werden die Lösungswörter in ein Kreuzworträtselgitter eingegeben und die beschreibenden Begriffe werden in die Beschreibungstabellen eingegeben.

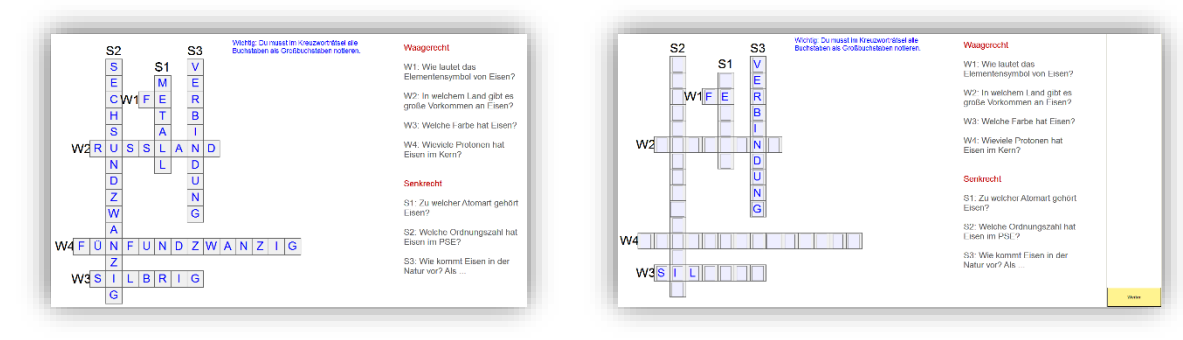

## <span id="page-13-0"></span>**14.Wörter/Wortbestandteile/Wortgruppen finden**

Mit dieser Übungsform können Text-Übungen so "gebaut" werden, dass die Schüler/innen in der Übungsphase bestimmte Wörter, Wortbestandteile, mehrere Wörter oder kurze Sätze als "richtig" markieren müssen.

Die Übung funktioniert nicht nur für ganze Wörter, sondern auch für Wortbestandteile (z. B. Wortendungen) und für Wortgruppen aus mehreren Wörtern bzw. kurze Sätze.

**Beispiel:** Die Schüler/innen sollen in einem Text alle Substantive finden und markieren.

### **Unbearbeitete Übung**

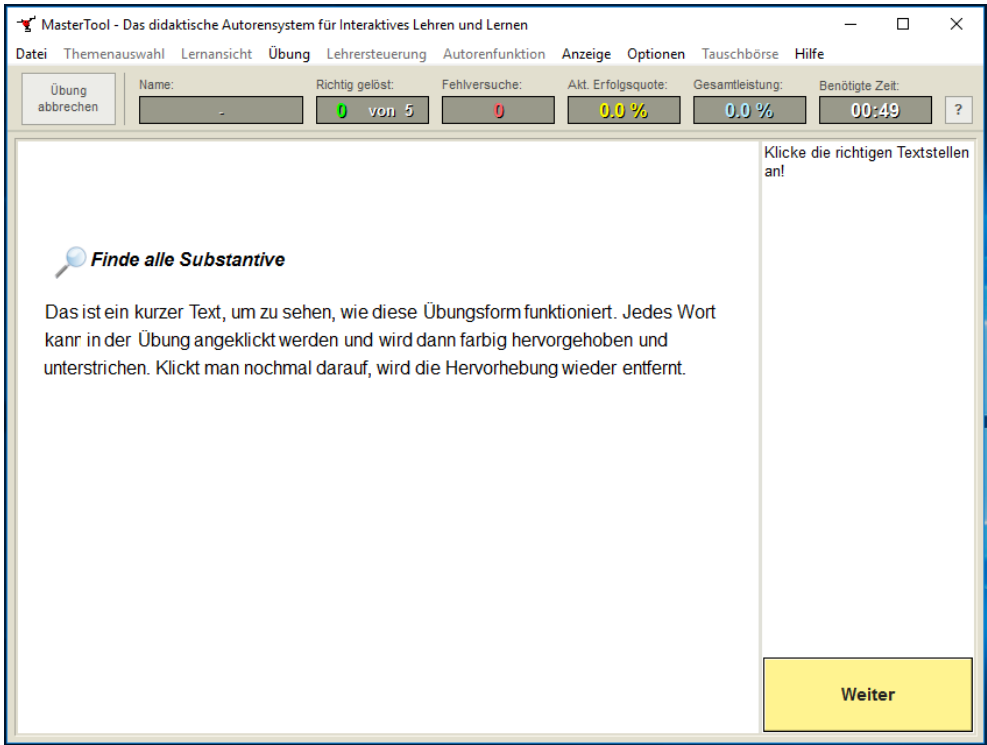

### **Vom Schüler markierte Wörter**

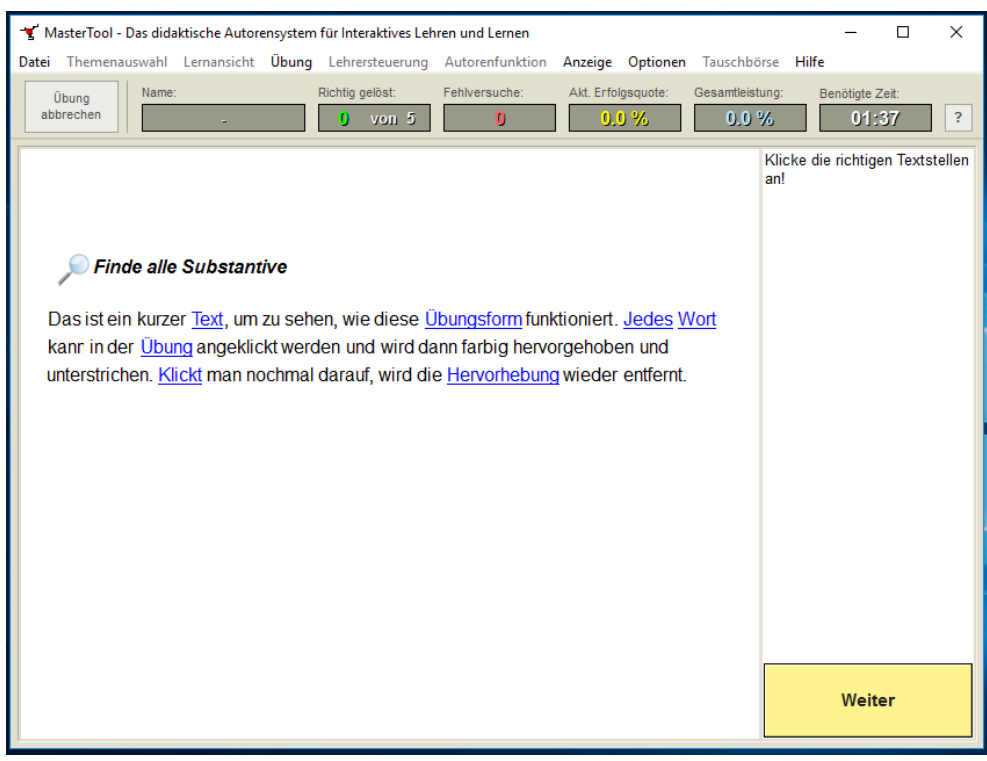

### **Lösung mit Hervorhebung der richtigen bzw. falschen Wörter**

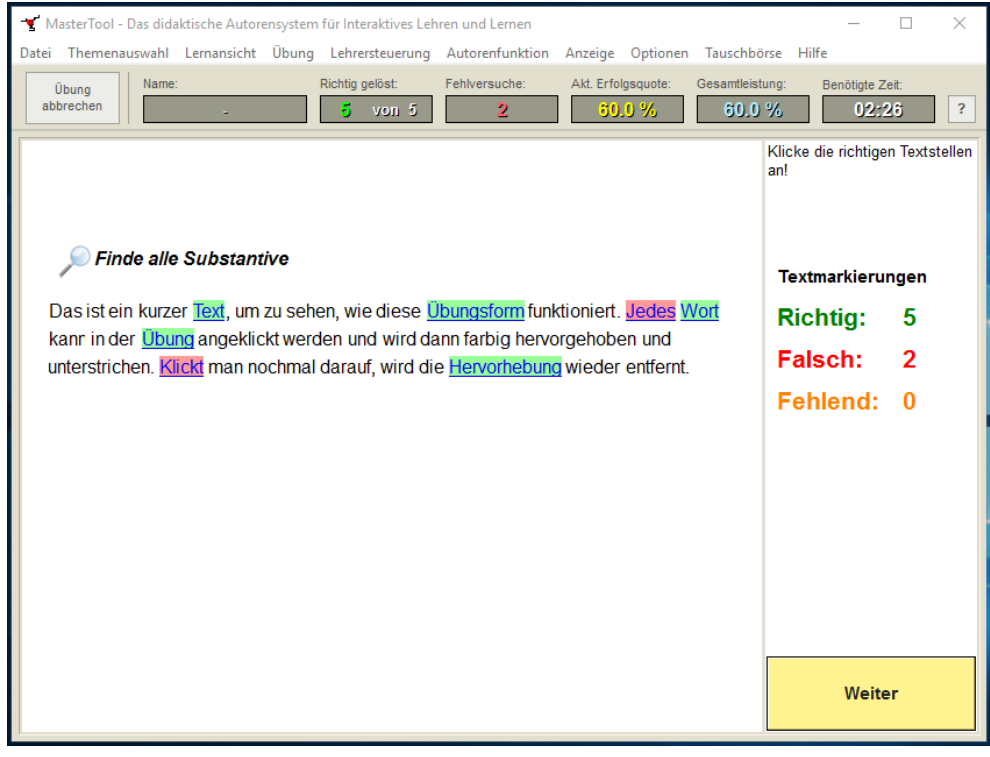

I

## <span id="page-15-0"></span>**15. Reihenfolge – Begriffe/Ausdrücke/Sätze…**

Diese Übungsform eignet sich sowohl für kurze Einzelwörter, Begriffe wie auch für Sätze oder länge Ausdrücke.

Bei dieser Übungsform müssen die Wörter/Begriffe/Sätze in die richtige Reihenfolge gebracht werden.

**Beispiele:** In dieser Übungsform können Zahlen der Reihe nach sortiert werden. Selbiges funktioniert auch mit dem alphabethischen Sortieren von Wörtern. Wenn Satzteile in die richtige Reihenfolge gebracht werden, erhalten wir bspw. einen kurzen Merktext. Wie auch bei den anderen Übungsformen sind der eigenen Fantasie kaum grenzen gesetzt.

#### **Präsentationsansicht Übungsansicht**

Die Kärtchen liegen noch Die Schülerinnen und Schüler müssen hier in der richtigen Reihenfolge. durch Verschieben der Kärtchen auf die richtige Reihenfolge kommen.

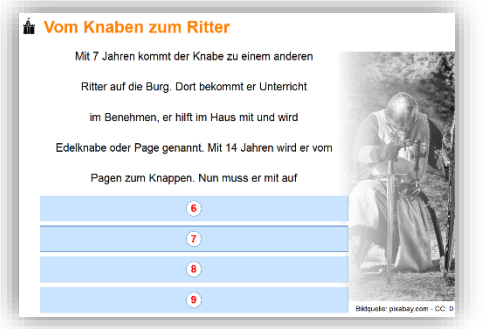

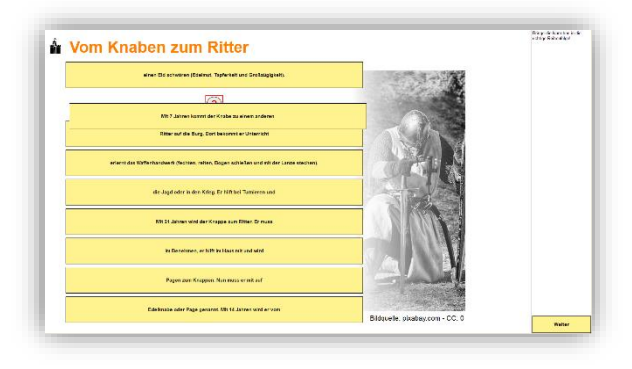

## <span id="page-15-1"></span>**16.Erinnere Dich! – Übung**

Bei dieser Übungsform müssen zueinander passende Kärtchen gefunden werden (vgl. Memory).

Durch die flexible Anordnungsmöglichkeit der Kärtchen – aber trotzdem sehr intuitiv zu erstellen – können auch Muster "gelegt" werden (z. B. eine Schlange).

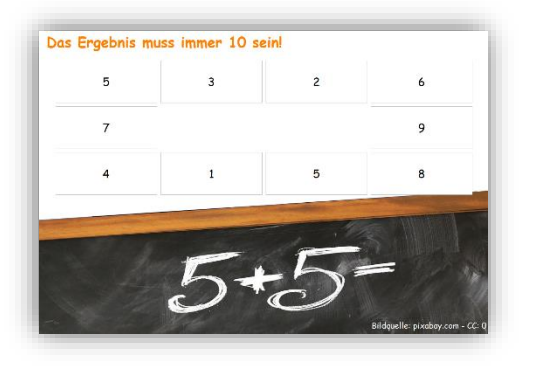

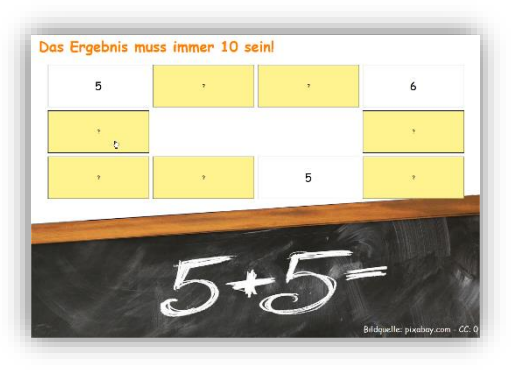

## <span id="page-16-0"></span>**17. Übungen als Arbeitsblatt ausdrucken**

Alle Übungen können auch als "herkömmliches" Arbeitsblatt ausgedruckt werden.

Arbeitsblätter werden über den Menüpunkt *Datei / Arbeitsblatt erstellen…* generiert – optional über das Symbol *Arbeitsblatt erstellen*:

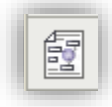

Die bisher mit einem

Textverarbeitungsprogramm (z. B. Word) erstellten Arbeitsblätter können in Zukunft auch mit Mastertool erstellt werden. Dadurch ergibt sich die Möglichkeit, die Übungen sowohl interaktiv als auch in der gewohnten Form des Paper-Pencil-Arbeitsblattes zu verwenden. Diese Kombination bietet einen Mehrwert in der Vorbereitung des eigenen Unterrichts. Zumal ein interaktives Tafelbild auch in der Erarbeitungsphase des Unterrichts verwendet werden kann, ermöglicht Mastertool mehrere Zugänge bzw. Darbietungsmöglichkeiten des Unterrichtthemas.

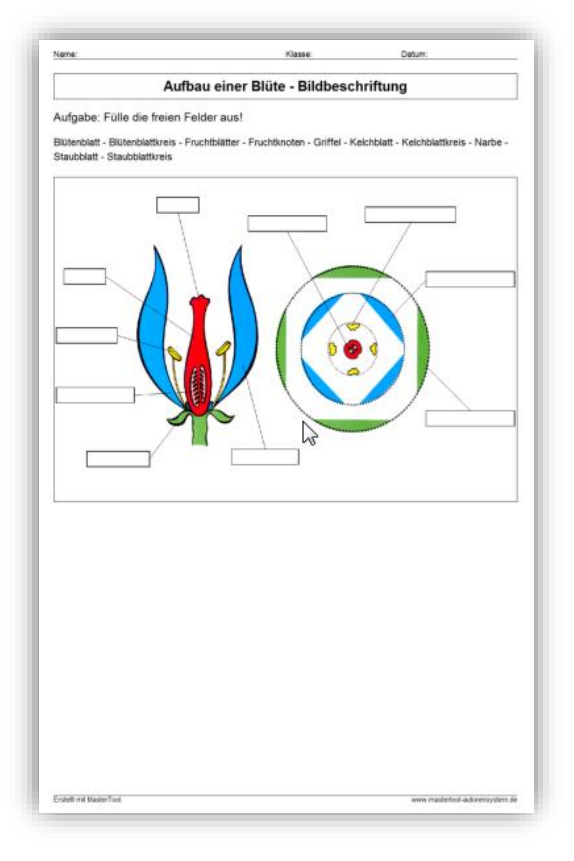

## <span id="page-17-0"></span>**18. Die Symbolbibliothek**

In der Symbolbibliothek finden sich viele Abbildungen, die als Text nur schwierig zu realisieren sind.

Bsp.:

Fündig werden hier besonders Mathematiker/innen, Chemiker/innen und Physiker/innen, da viele Texte als Bilder (z. B. komplexe Formeln) umgesetzt wurden. Vom Pythagoräischen Lehrsatz bis hin zur Vektorrechnung, von einfachen chemischen Symbolen bis hin zur umfangreichen chemischen Gleichung.

Die Bilder der Symbolbibliothek können beim Erstellen der jeweiligen interaktiven Übung eingefügt werden. Natürlich können der Symbolbibliothek auch eigene Bilder hinzugefügt werden.

Den Download der Symbolbibliothek finden sie im Salzburger Bildungsnetz: <http://schulen.salzburg.at/service-fuer-lehrer-innen/mastertool.html>

## <span id="page-17-1"></span>**19.Erstellen von Übungs-Serien**

Über den Menüpunkt *Übung / Übungs-Serie erstellen …* können mehrere Einzelübungen zu einem Paket zusammengefasst werden.

Dazu werden die gewünschten Einzelübungen in einen gemeinsamen Ordner gelegt. Beim Erstellen der Übungs-Serie können noch einige Parameter ausgewählt werden (z. B. Ausbzw. Abwählen von einzelnen Folien, Gewichtung für eine bestimmte Folie, …).

Diese Übungs-Serie kann den Schüler/innen als HÜ mitgegeben werden (Anm.: auch die Basisversion von Mastertool austeilen). Im Menüpunkt *Übung / Übungs-Serien-Paket ausführen …* wird diese Serie gestartet.

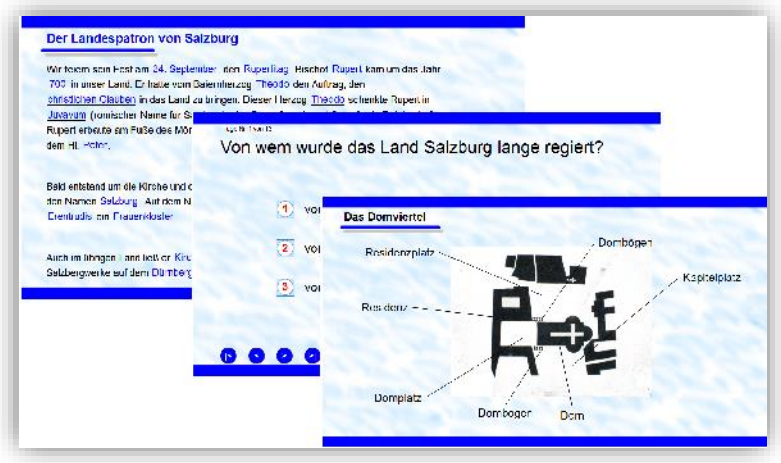

### <span id="page-18-0"></span>**20. Die Themenpakete**

Mit der Lizenz von Mastertool wurden vom Land auch eine Reihe von Themenpakete angekauft. Diese Themenpakete zu unterschiedlichsten Fachbereichen können für den Unterricht verwendet bzw. individuell angepasst werden.

Es finden sich Inhalte zu den Fächern Biologie, Deutsch, Englisch, Geografie, Geschichte, Mathematik, Physik, Chemie, Religion, Verkehrserziehung und für viele Bereiche in der Volksschule.

Einfach die gewünschten interaktiven Übungen unter [http://schulen.salzburg.at/service-fuer](http://schulen.salzburg.at/service-fuer-lehrer-innen/mastertool.html)[lehrer-innen/mastertool.html](http://schulen.salzburg.at/service-fuer-lehrer-innen/mastertool.html) downloaden.